## **Installation and user manual**

# **Software GSM 801PC**

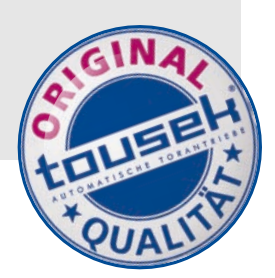

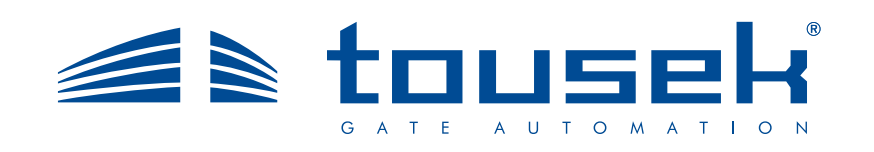

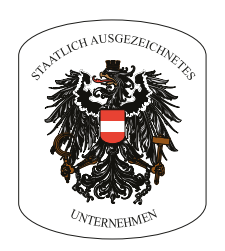

#### **Index**

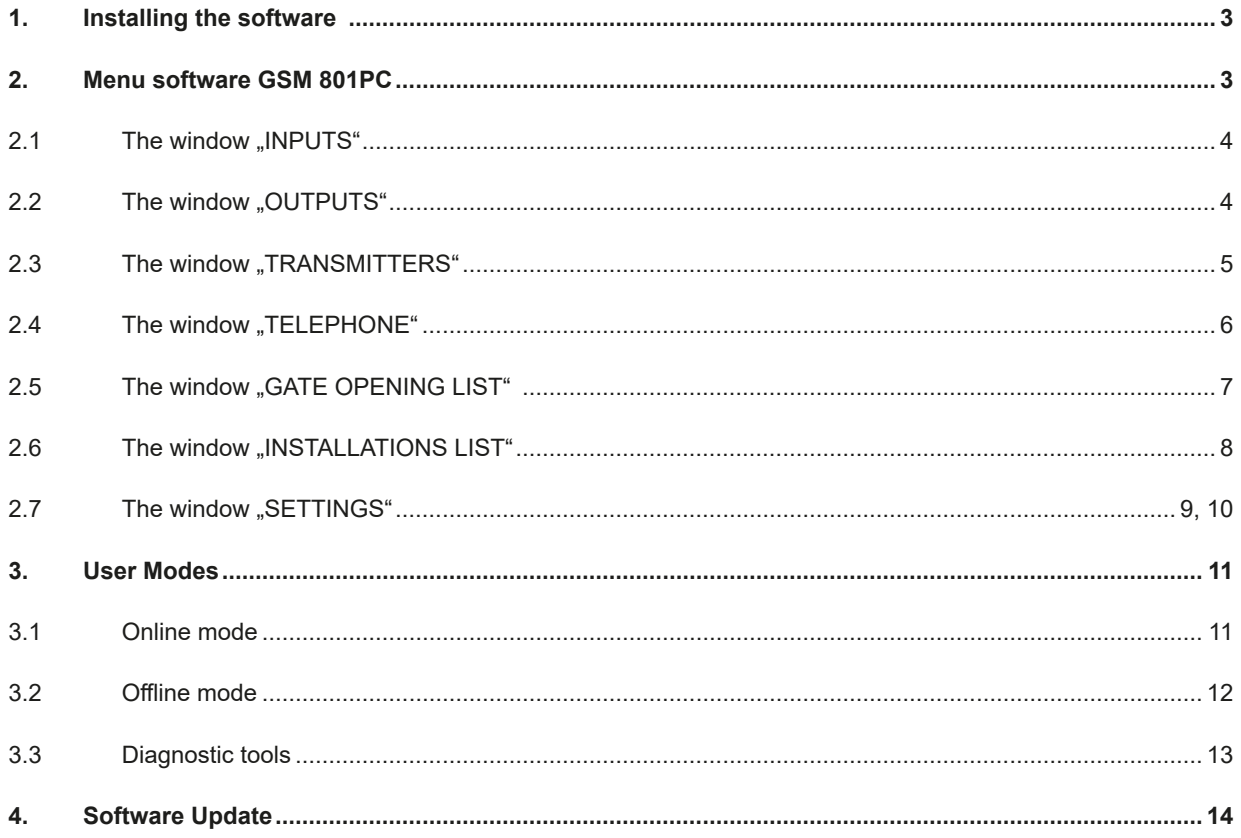

#### **1. INSTALLING THE SOFTWARE Software GSM 801PC**

#### **Installing the software**

- **• Connect the USB stick with the computer. If the installation does not start automatically, start the SETUP801.EXE file.**
- The program requires Microsoft NET Framework 2.0; If it is not already installed on your computer, it will be installed automatically. If this does not happen, start the program with the DOTNETFX.exe file which you also find on the USB stick. The latest upgrades are available on www.microsoft.com/downloads.

#### **Access**

• After the installation start the program GSM801PC. Entering the password gives you access to all the functions. The default password is "12345".

#### **2. MENU Software GSM 801PC**

• The main window of the program shows 7 windows. Each one represents a group of settings/display functions for the device GSM801. These windows are: Inputs, Outputs, Transmitters, Telephone, Gate opening, Installations and Settings. The last window is "Exit", to leave the program.

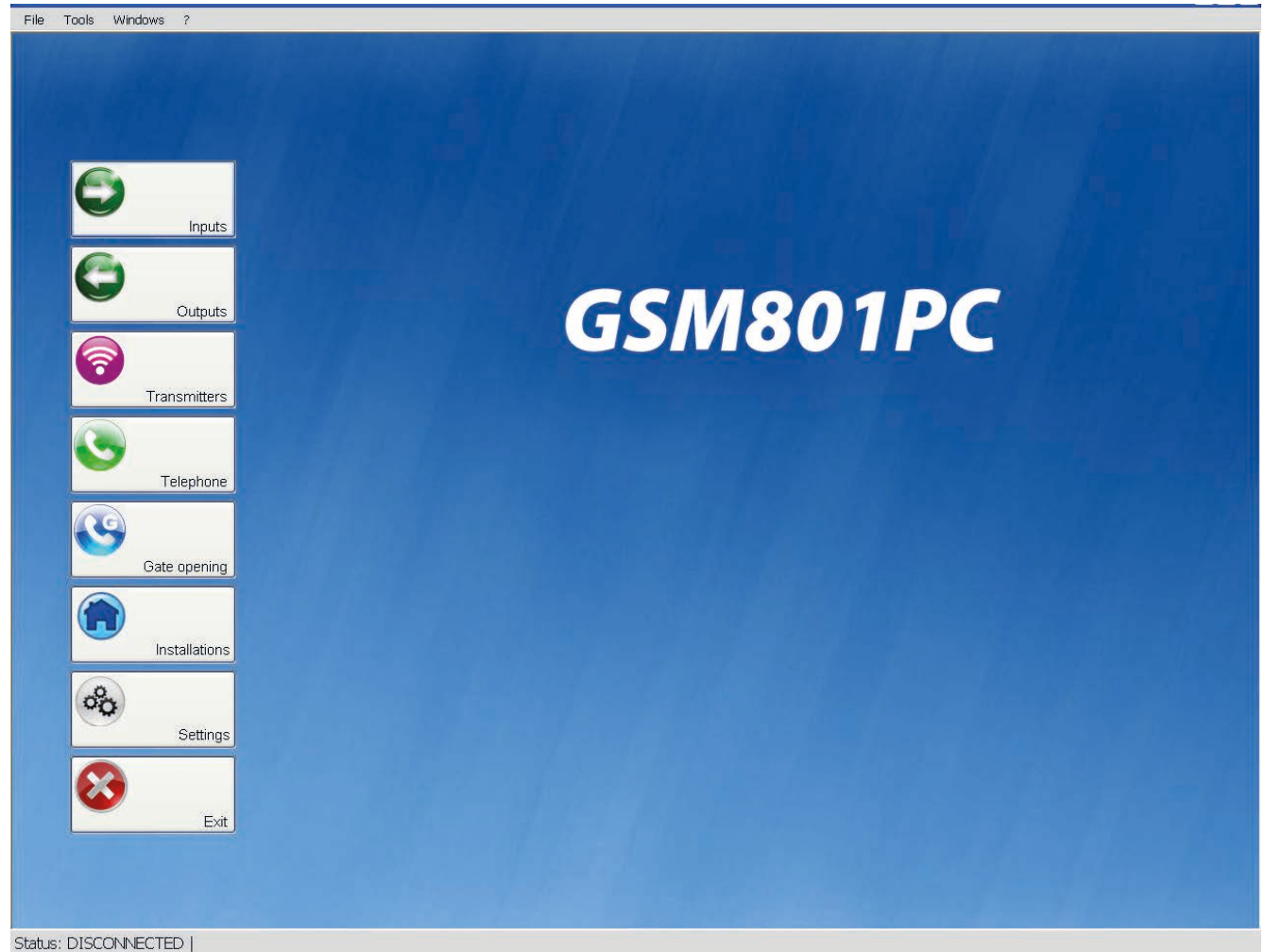

*Fig. 1 - GSM801PC*

#### **2.1 The window "INPUTS" Software GSM 801PC**

#### **Commands**

- **• TEST THE INPUTS STATE:** enables the user to scan the status of the inputs
- **• SAVE:** saves the settings of the inputs in the device
- **• CLOSE:** closes the window
- With the setting **"Inputs inhibition**" you can choose, for each input, a time between 0 to 59 seconds. This is the time, which is required by the inputs to detect a change of state and to give alarm.
- Using the function "Active inputs set**tings"** you can decide whether each input has to react to NC (normally closed contact = NC) or to N.O. ( normally open  $contact = N.O.$ ).
- With the function "Inputs enablement" you can separately activate the inputs.

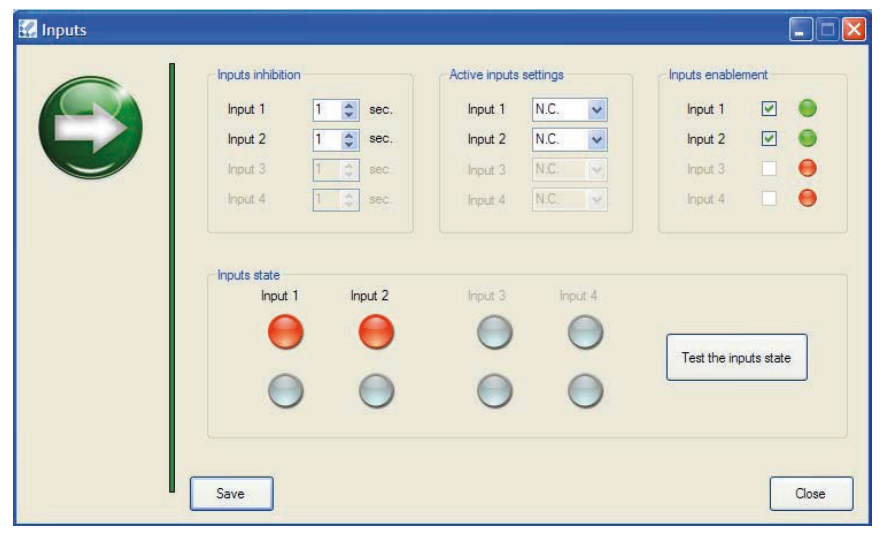

*Fig. 2 - "Inputs" - features of the input*

#### **2.2 The window "OUTPUTS" Software GSM 801PC Software GSM 801PC**

#### **Commands**

- **• ENABLE ALL THE OUTPUTS:** selects all the ouputs
- **• DISABLE ALL THE OUTPUTS:** deletes the selection of outputs
- **• OUTPUTS TEST:** test of the status of the selected outputs
- **• SAVE:** sends the selected settings of the outputs to the device
- **• CLOSE:** closes the window

between 0 and 9999 seconds.

- With the setting **"Output activation"** you can activate the selected output. The status of the output gets updated from time to time and "output status" is displayed.
- With the setting "relay output settings" you can set the function mode of each output relay. You can choose between monostable, bistable and timed operation. In the latter, you must assign a value

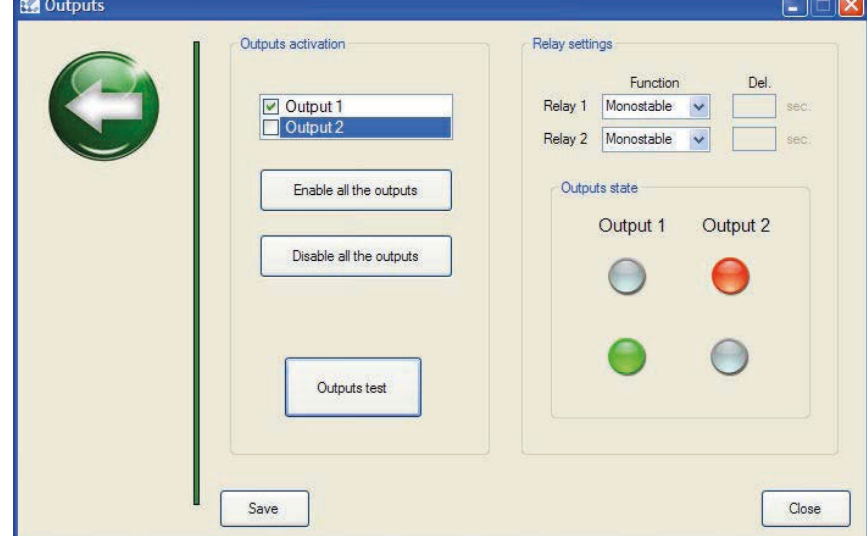

*Fig. 3 "Outputs" - features of the outputs*

#### **Commands**

- **• SEARCH:** searches for contacts by serial numebr, name or surname
- **• SAVE LIST'S DATA:** saves data in the list
- **• REMOVE:** deletes the selected receivers from the list
- **• REMOVE ALL:** removes all the contants from the list
- **• READ MEMORY:** opens a window where all the saved transmitters are displayed and from which you can update the list
- **• DATA SENDING:** sends the listed settings to the device
- **• CLOSE:** closes the window

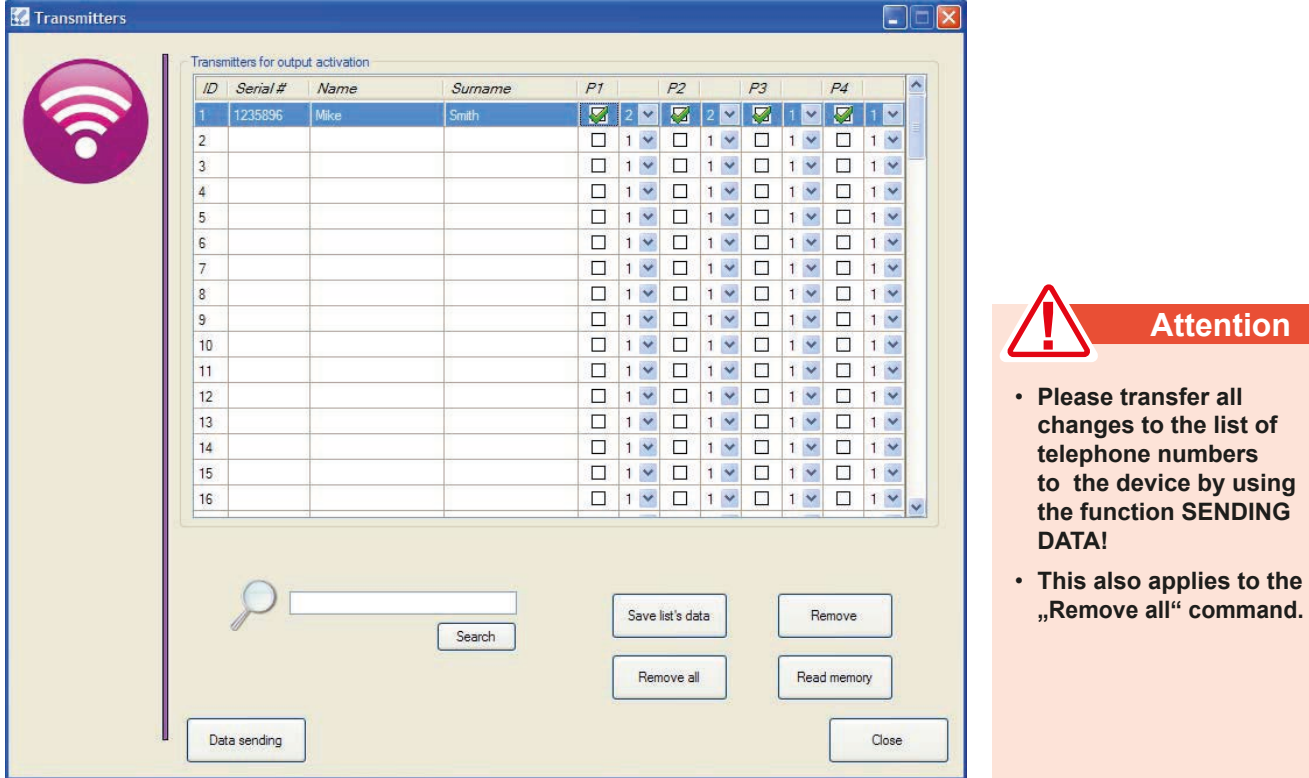

#### *Fig.4 Control window and transmitter characteristics*

- In the "transmitter" window are listed all the serial numbers, that are stored in the mermory. Here you can also query about their properties, such as the user name, activation of the preset buttons (P1, ...., P4) and related device outputs (1 or 2).
- It is possible to add a new transmitter or to change the properties of the displayed transmitter by entering the data in the list, marking the activation box and dselecting the desired output (example in Fig. 2.: the serial number 1235896 of the transmitter has been entered, the user name is Mike Smith, the buttons of the 4-channel transmitter are all activated, the first two buttons are assigned to output 2 and the remaining buttons are assigned to output 1).
- By clicking on the column headers P1, P2, etc., and on the assigned outputs, it is possible to change simultaneously the settings of all channels.
- To save changes click on "SAVE LIST'S DATA".

#### **Commands**

- **• ADD:** opens the window "add a number" in which you are asked to enter the number and contact details that have to be saved
- **EDIT:** opens the window, Modify" where you can change or correct the data or settings of the selected phone numbers
- **• REMOVE:** deletes an existing account
- **• REMOVE GAPS:** deletes the rows where there is no phone number
- **• REMOVE ALL:** deletes all existing contents from the list and from the GSM module
- **• READ MEMORY:** opens a window in which all numbers stored on the device are displayed and from which you can update the list
- **• SEND DATA:** sends the saved data from the list in this sequence to the GSM module
- **• CLOSE:** closes the window

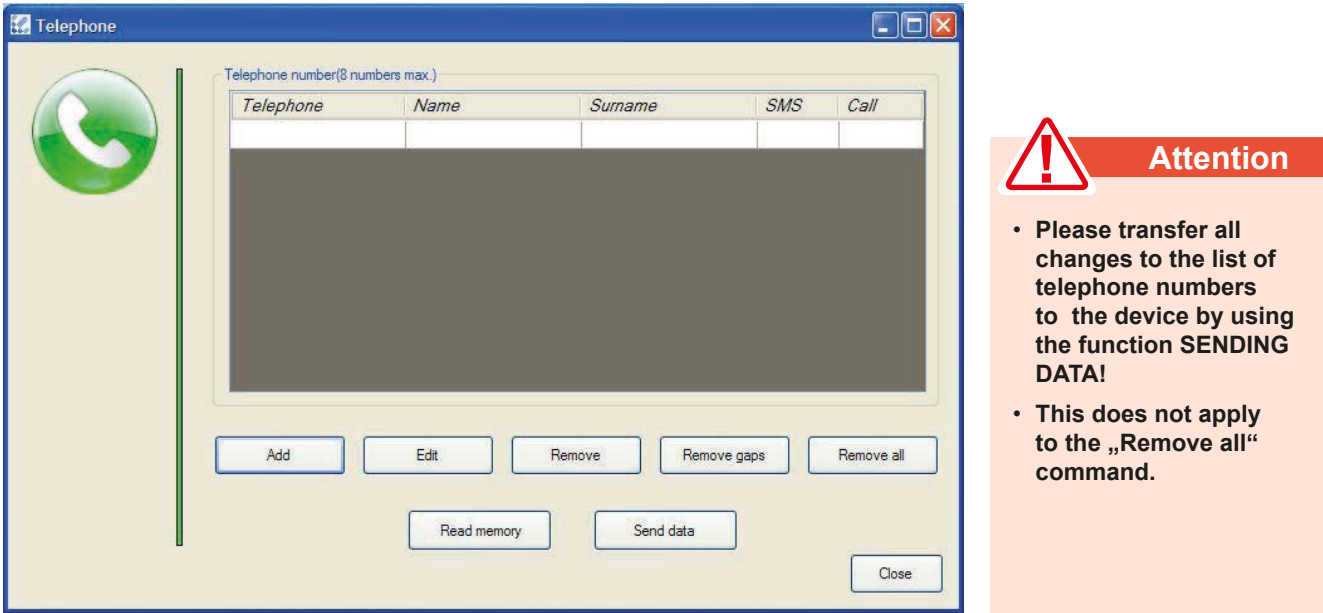

*Fig. 5 - "Telephone" - window with telephone numbers, that are assigned with SMS or telephone call.*

• In the window "Telephone" are displayed up to 8 telephone numbers, that can be called, or texted (or called and texted) by changes of status at input 1 or 2. To each phone number you can assign a first name nd a surname.

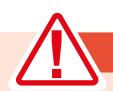

#### **Attention**

- **Enter the international country code before the phone number (eg +43 for at or +49 for DE).**
- **This entry is not necessary in some countries. In this case, enter 0 (zero) before the phone number.**

#### **2.5 The window "GATE OPENING LIST" Software GSM 801PC**

#### **Commands**

- **• ADD:** opens the window "add gate opening numberr" in which you are asked to enter the number and contact details that have to be saved.
- **EDIT:** opens the window "Modify" where you can change or correct the data or settings for the selected phone number
- **• REMOVE:** deletes an existing account
- **• REMOVE ALL:** deletes all existing contents from the list and from the GSM module
- **• REMOVE GAPS:** deletes the rows where there is no phone number
- **• READ MEMORY:** opens a window in which all the numbers stored on the device are displayed and from where you can update the list (this action can take up to 30 seconds)
- **• SEARCH:** searches for contacts by telephone number, first name or surname
- **• DATA SENDING:** sends the data stored in the list in this order to the GSM module (the time of this action depends on the number of contacts)
- **• CLOSE:** closes the window

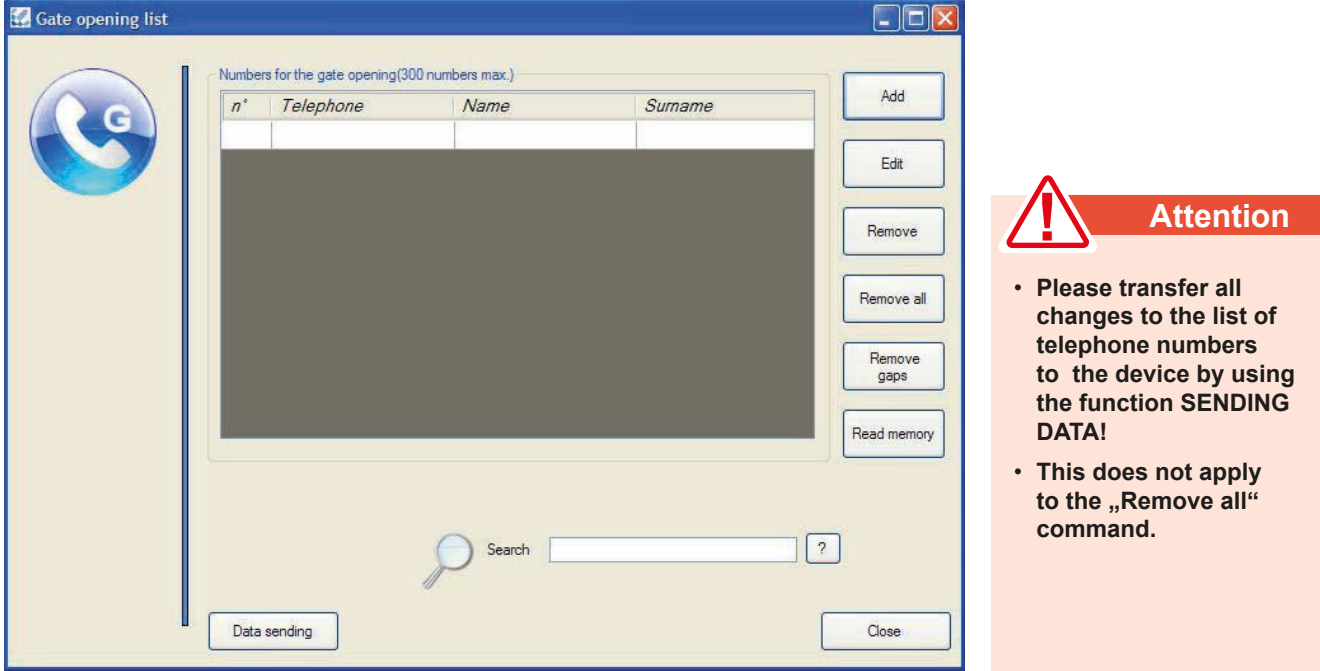

*Fig. 6 - "Gate opening list" - window with telephone numbers, that control OUTPUT1 (Gate opening)*

• In the window "Gate opening" are displayed up 300 telephone numbers, that are authorized to control the OUTPUT1. To each phone number you can assign a first name and a surname.

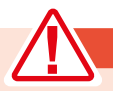

#### **Attention**

- **Enter the international country code before the phone number (eg +43 for at or +49 for DE).**
- **This entry is not necessary in some countries. In this case, enter 0 (zero) before the phone number.**

#### **2.6 The window "INSTALLATIONS LIST" Software GSM 801PC**

#### **Commands**

- ADD: opens the window "installation attributes", where you are asked to insert the name and the data of the installation, that has to be stored ( it can take up to 30 seconds)
- **SAVE:** overwrites and updats the stored installations with the data, that were previously entered in the computer (incl. phone numbers)
- **• LOAD DATA:** shows the parameter data of the device of the selected installation
- **• REMOVE:** deletes the selected installations and corresponding data from the list and from the computer
- **• REMOVE ALL:** deletes all existing installations from the list and from the computer
- **EDIT:** opens the window " modify", where you can change or correct data related to the installations
- **• SEARCH:** searches for installations according to name, customer, date and password
- **• CLOSE:** closes the window

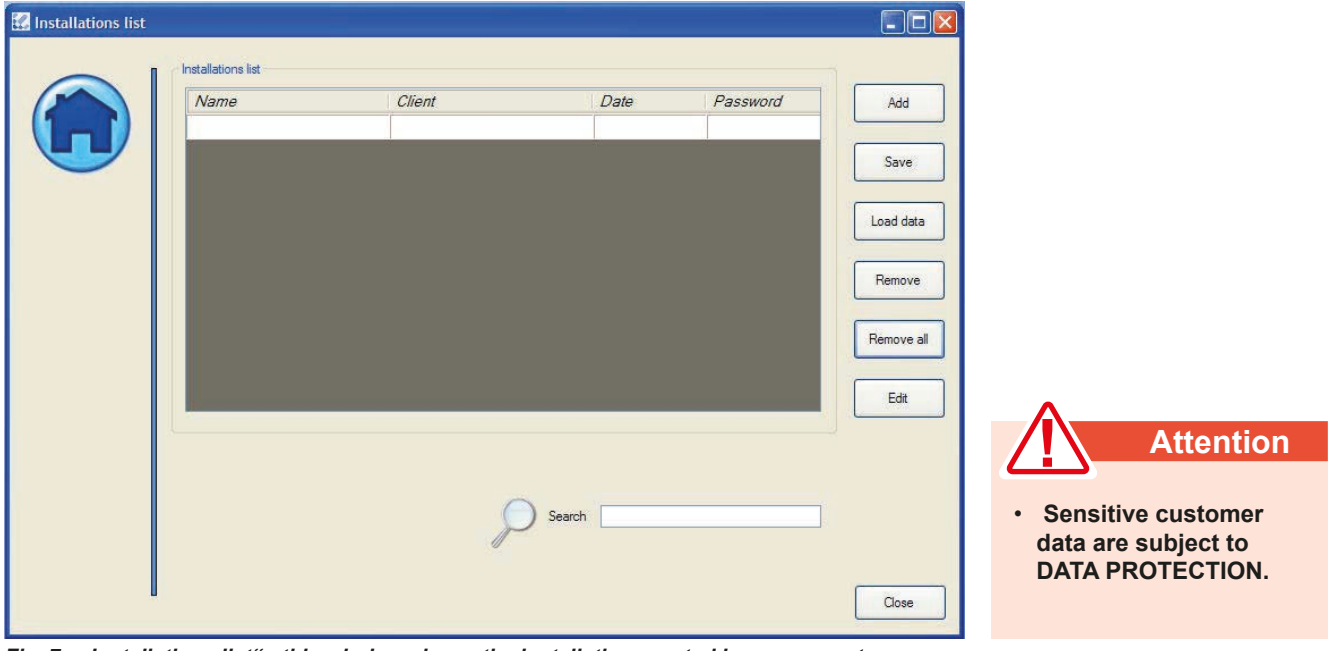

*Fig. 7 - "Installations list" - this window shows the installations sorted by name, customer, date and password*

• The window " installations list" shows the data related to installations, that have already been stored (name, customer etc.) and the customer related data.

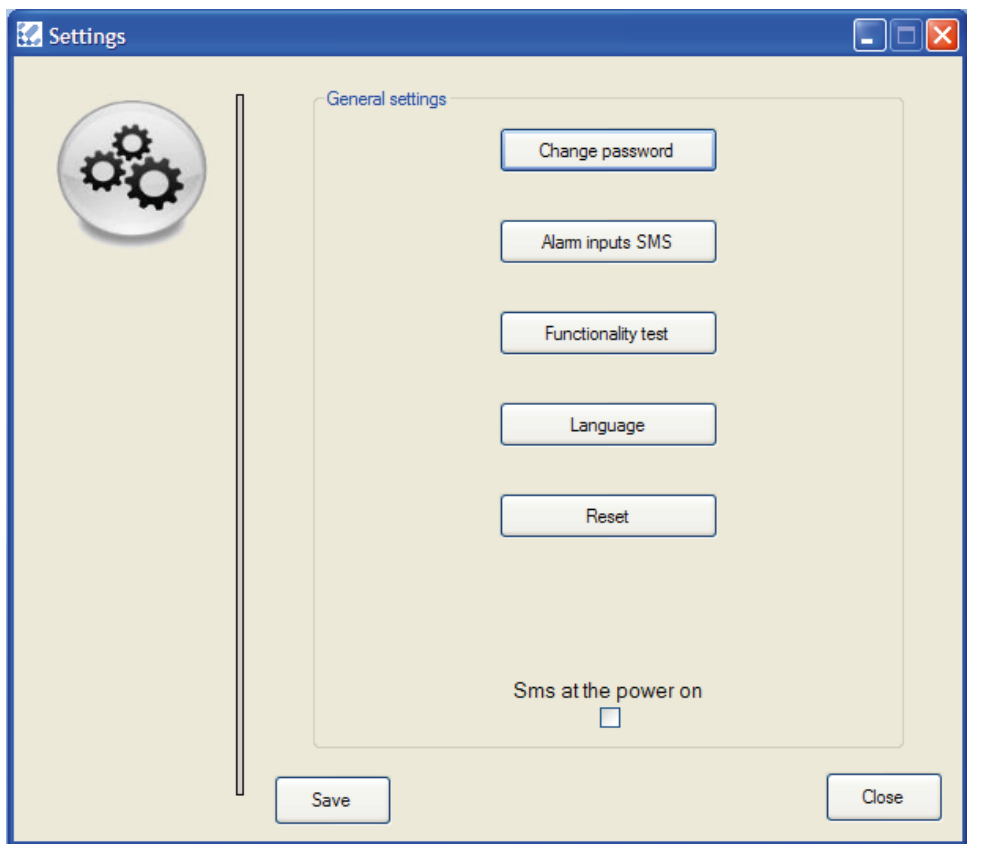

*Fig. 8 - "Settings" - window for the program and the GSM module*

• In the "Settings" window you can change the password, send an SMS when the GSM module gets restarted, change the language, perform a functional test, as well as re-assign the texts for the " alarm input SMS" function.

#### **Commands**

• **CHANGE PASSWORD:** opens the "Change password" window, where you can modify and personalize the 5-digit password of the device

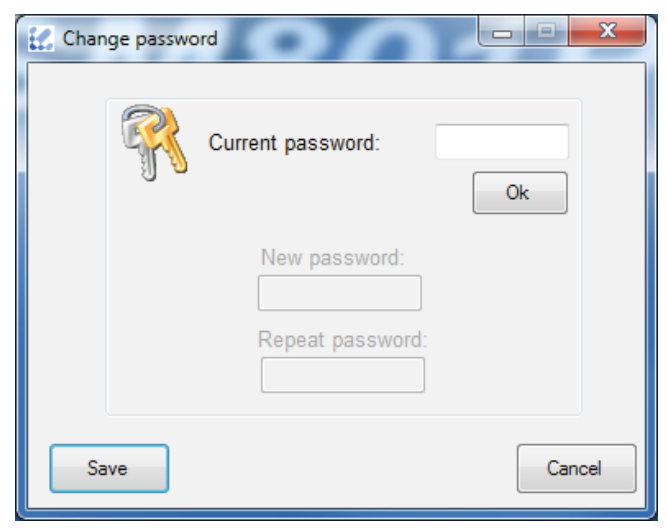

*Fig. 8a - "***Change Password***"*

• **ALARM INPUTS SMS:** opens the "alarm input SMS" window, which allows you to see and modify the text messages related to the input alarm

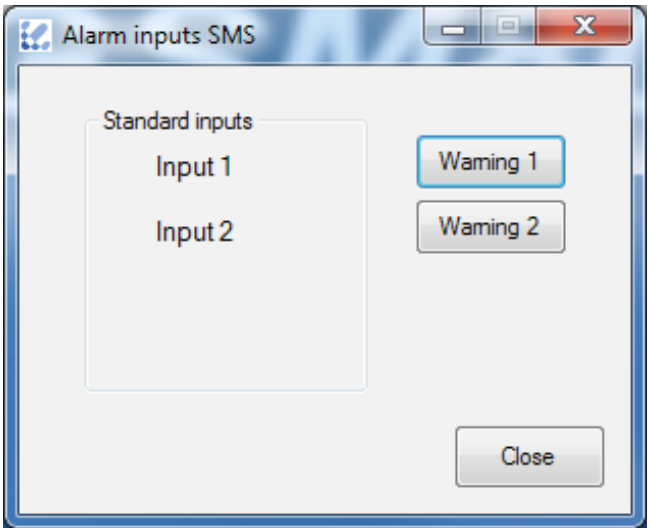

*Fig. 8b - "***Alarm inputs SMS***"*

- **• FUNCTIONALITY TEST:** gives information about the correct operation of the GSM mode
- **• LANGUAGE:** opens a window, where you can set the menu language.

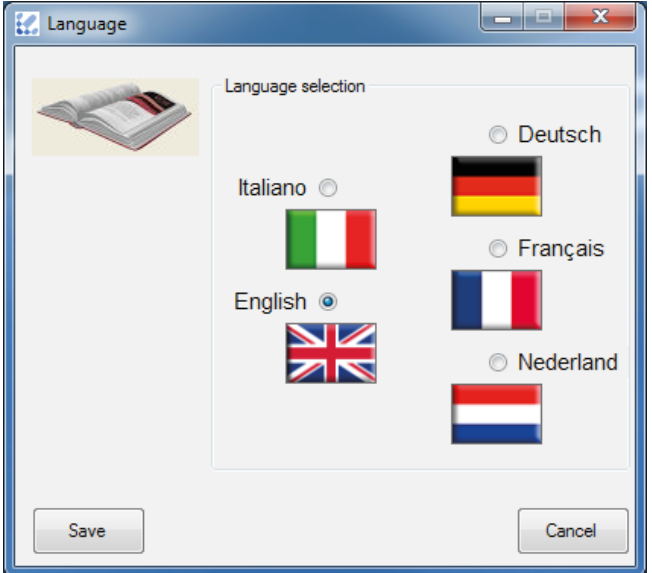

#### *Fig. 8c - "Language"*

**• RESET:** sets all parameters back to the initial state

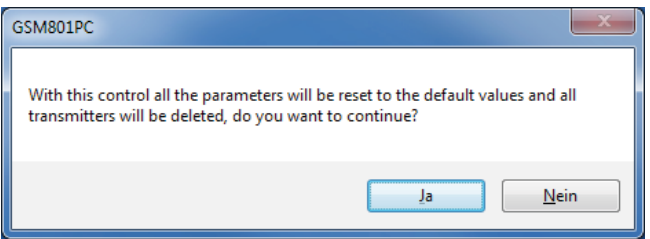

*Fig. 8d - "***Reset***"*

- **• SMS AT THE POWER ON:** allows to send an SMS when the device gets restarted or when the power supply is restored after a power failure, if the device is not equipped with backup batteries.
- SAVE: sends information about the ACTIVATION/DEACTIVATION of the functions "Alarm inputs SMS" and "Sms at the power on" to the GSM module
- **• CLOSE:** closes the window

### **3. USER MODES Software GSM 801PC**

- The GSM 801 PC was developed to ensure maximal flexibility and simple operation when using one or more GSM modules.
- To meet the many different requirements our software provides two user modes::
	- **Online- Modus (connected),** i.e. the device is present.;
	- **Offline- Modus (not connected),** i.e. the device is not present.

#### **3.1 ONLINE MODUS Software GSM 801PC**

#### **Condition: the GSM801 device has to be connected to the PC**

- When starting the program GSM801PC you are asked for the password of the device. This is required to access to the main menu of the program.
- From the main menu, as described in Chapter 2, you reach a window, where you can set various options and device parameters. When you are in this mode you can get values and other details straight from the device memory from every window, that you open.
- Once the desired parameters have been set, it is possible to save them into the respective window.
- To query about the settings stored in the devices or about the last changes performed by the customer via SMS, connect the device to the PC and start the applications. The current status of the device is displayed by the function "Read Memory" and can be compared with the installation, that has already been opened.
- If you have to install more than one GSM801 device you can leave the program open, connect a new GSM801 and get back to the application, which enables a fast programming of the devices. To use this function you first have to save the installation,then get back to the main menu, connect the new device ( instead of the old one) and change the device in the window TOOLS  $\rightarrow$  CHANGE DEVICE (see Fig. 9a) the device; as soon as the new device gets detected, you will be asked to enter the password (see Fig. 9b). From now on you can re-set the parameters and save the installations.

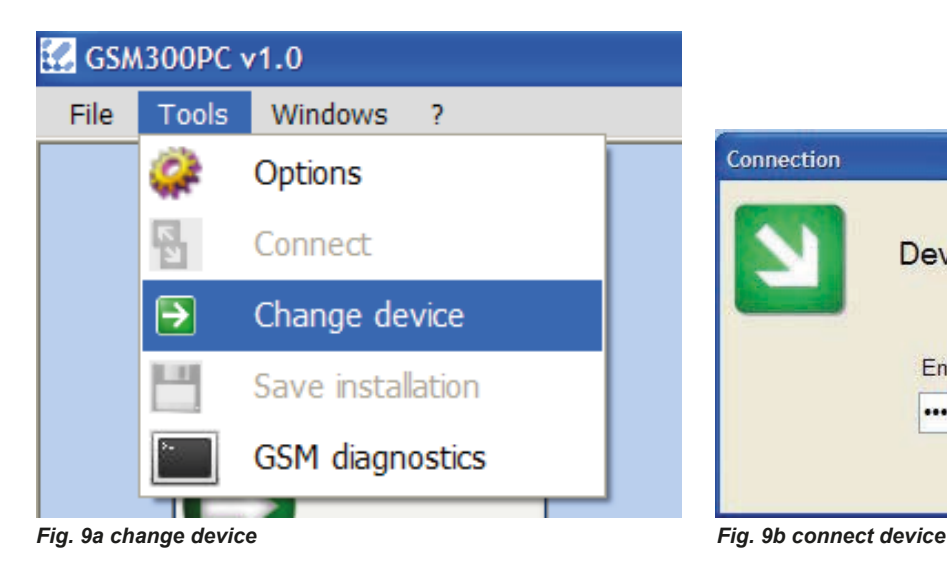

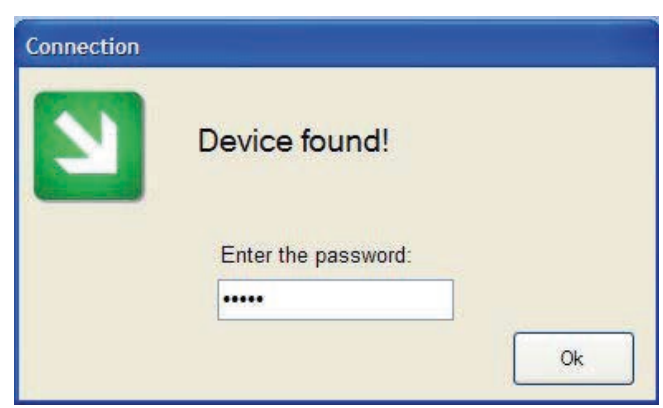

#### **3.2 OFFLINE MODE Software GSM 801PC**

#### **Condition: the GSM801 device doesn´t have to be connected**

- When starting the program GSM801PC you log into the program without entering a password.
- In this mode you can open the windows as described in Chapter 2. The details are not visible and the commands disabled.
- This used mode was developed to allow following:
	- to view the data concerning the installations and the data stored on the installed device at any given time, even if the device is not connected.
	- To update the installation data without the device. For instance, you can track via PC the telephone numbers, that have been added or deleted via SMS.
	- Check the properties and parameters in case of malfunction or improper use of the device to easily reset the desired settings.
- In both user modes you can see, looking at the program window, how the settings looked like, as the device was connected to the PC.

**Use**

**• Changing an installation:** After loading the data, enter the changes in the relevant program windows; When you have finished, click on  $TOOLS \rightarrow$  SAVE INSTALLATION (see fig. 10) and confirm. When you exit the program, you are asked if you want to save the changes.

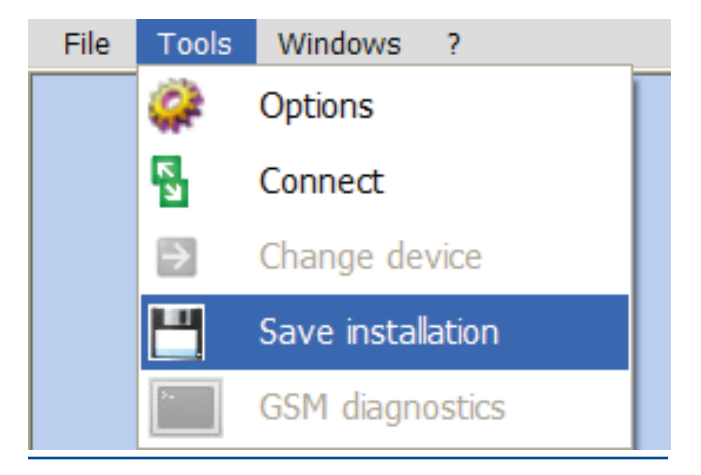

*Fig. 10 - save installation*

**• Restore an installation:** Once you have loaded the data, connect the GSM-801 device with the standard cable of the PC and then click on TOOLS  $\rightarrow$  CONNECT in the main menu; As soon as the device gets detected, you are asked to enter your password. At this point you will be able to enter the parameters and the installation data, like in the online mode.To check the changes of the settings, it is necessary to use the online mode. Close the program, leave the device connected and re-open the program.

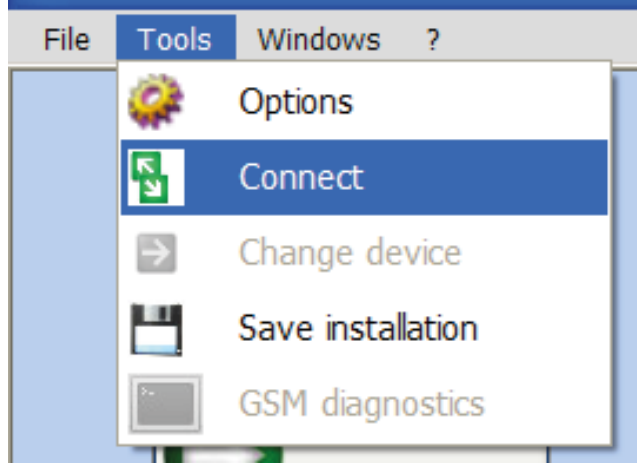

*Fig. 10a - connect device Fig. 10b - search device*

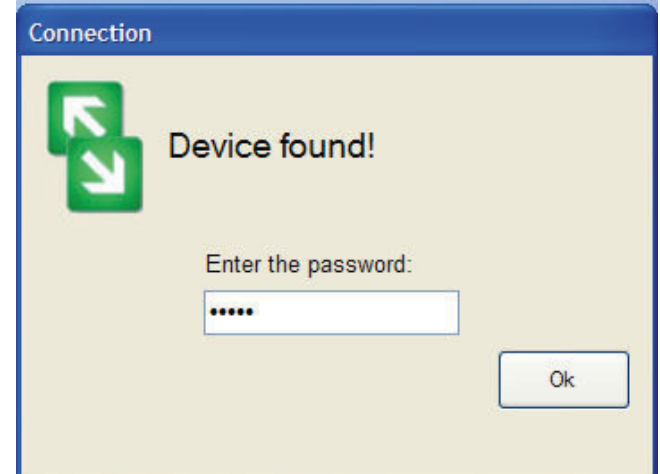

#### **Commands**

- **• START CONNECTION:** connects the device to the PC and displays the data in the window
- **• END CONNECTION:** stops the data transmission between device and PC
- **• DELETE:** delets the data shown in the window
- **• SAVE DATA:** saves the displayed data as text files in the PC
- Here you can check the data sent and received by the device via GSM. This means: by calling the sim card inserted into the device you can determine how are represented the telephone numbers in your country.
- $\cdot$  To start the diagnostics click on TOOLS  $\rightarrow$  GSM DIAGNOS-TICS. The GSM 801PC program gets closed and the GSMPC Communication Tool appears automatically.
- The transmission status, the received and the sent data are displayed in the window.

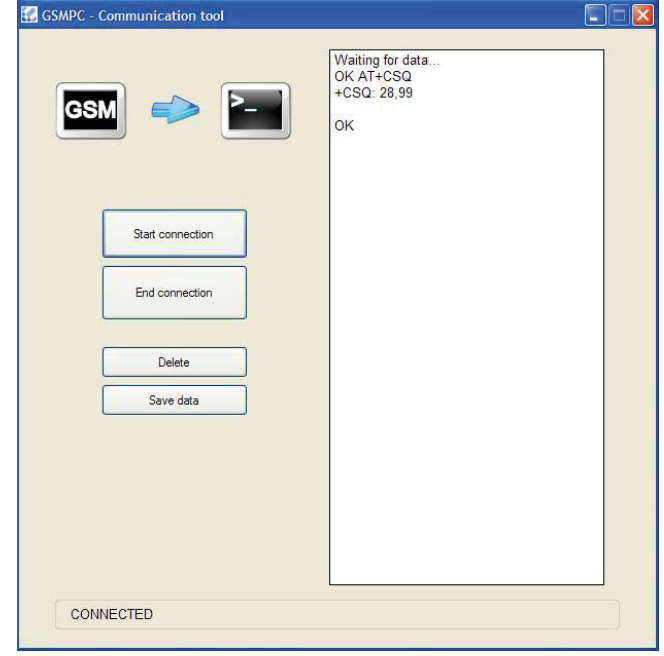

*Fig. 11*

## **4.** SOFTWARE UPDATE **SOFTWARE UPDATE**

- To install the current version of the GSM 801PC software you simply need to folow the procedure as described in chapter 1. The program will automatically update the older version of the software.
- Already stored installations will be imported into the window " Installation".

# www.tousek.com

#### **tousek PRODUCTS**

- sliding gate operators
- cantilever systems
- swing gate operators
- garage door operators
- folding door operators
- traffic barriers
- electronic controls
- radio remote controls
- key operated switches
- access control
- safety devices
- accessories

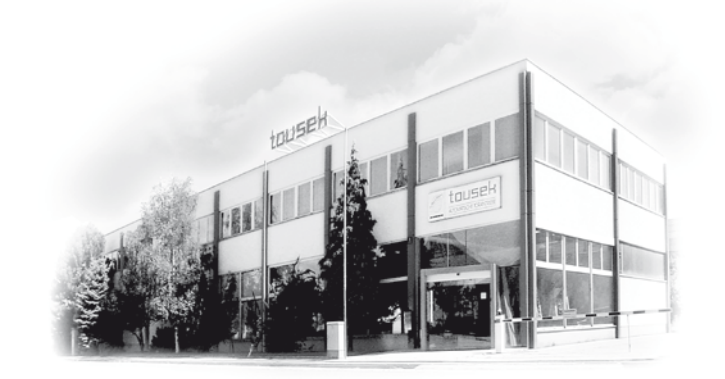

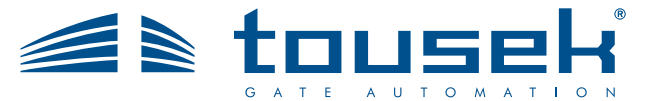

*your service partner:*

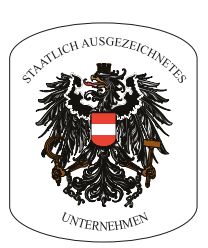

We reserve the right to change dimensions and/or technical specifications without prior notice. Claims resulting from misprints or errors cannot be accepted.

**Tousek Ges.m.b.H.** Austria A-1230 Vienna Zetschegasse 1 Tel. +43/ 1/ 667 36 01 Fax +43/ 1/ 667 89 23 info@tousek.at

**Tousek GmbH** Germany D-83395 Freilassing Traunsteiner Straße 12 Tel. +49/ 8654/ 77 66-0 Fax +49/ 8654/ 57 196 info@tousek.de

**Tousek** Benelux NV BE-3930 Hamont - Achel Buitenheide 2A/ 1 Tel. +32/ 11/ 91 61 60 Fax +32/ 11/ 96 87 05 info@tousek.be

**Tousek Sp. z o.o.** Poland PL 43-190 Mikołów (k/Katowic) Gliwicka 67 Tel. +48/ 32/ 738 53 65 Fax +48/ 32/ 738 53 66 info@tousek.pl

**Tousek s.r.o.** Czech Republic CZ-252 61 Jeneč u Prahy Průmyslová 499 Tel. +420 / 777 751 730 info@tousek.cz

**tousek** EN\_GSM801-Software\_00 23. 11. 2016